### **1/5 ANLEITUNG ZUR AKTION** Photoshop-Aktion "Halbton-

**Look" zur Bearbeitung von Immobilienfotos**

- **1.** Lade die Pinsel **Halbton-Look.abr,** Muster **Halbton-Look.pat** sowie die Aktion **Halbton-Look.atn** nach Photoshop, indem du auf doppelt auf die Dateien klickst.
- **2.** Öffne dein Bild in Photoshop. Achte darauf, dass die Einstellungen unter *Bild>Modus* bei *RGB-Farbe* und *8 Bit/Kanal* gesetzt sind. Die *Hintergrund-*Ebene muss gesperrt sein.
- **3.** Aktiviere das *Pinsel-*Werkzeug und prüfe die Einstellungen für den *Pinsel: Deckkraft* 100 %, *Fluss* 100 %, *Modus:* Normal.
- **4.** Setze die Vordergrundfarbe auf Schwarz, die Hintergrundfarbe auf Weiß.
- **5.** Erstelle eine neue Ebene. Male mit einem weichen, runden Pinsel ein paar Striche ins Bild (siehe Abbildung).

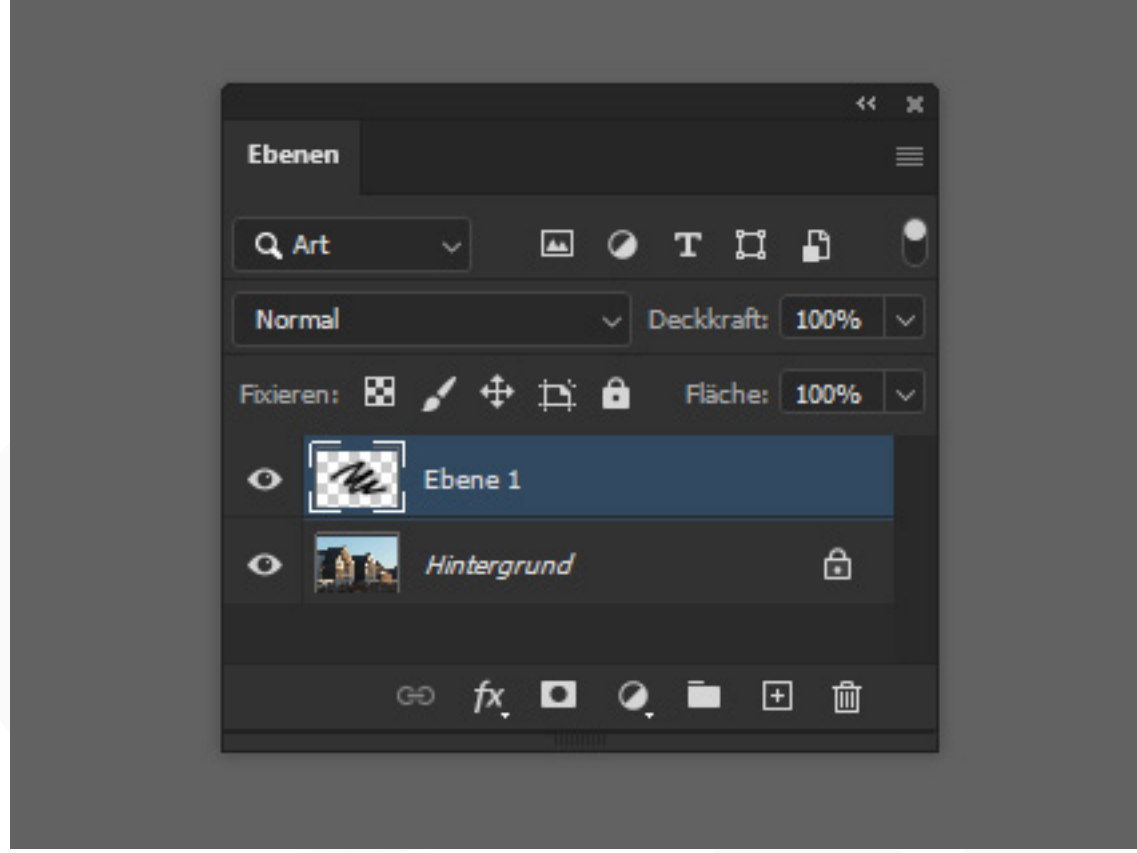

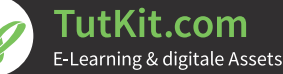

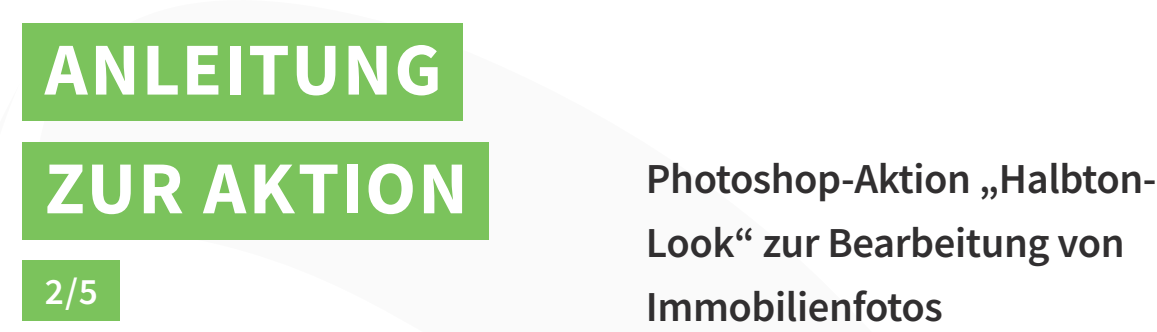

#### **Look" zur Bearbeitung von Immobilienfotos**

- **6.** Starte die Aktion im *Aktionen-*Bedienfeld mit einem Klick auf die Schaltfläche mit dem Play-Symbol.
- **7.** Im Verlauf der Aktion öffnet sich das Fenster *Platzieren und einbetten.*

**a.** Gehe zum Ordner "JPG\_TutKit\_Halbton-Look" und wähle dort ein Bild mit einer flächigen Struktur aus den Dateien mit der Nummerierung 01 bis 06 aus (siehe Abbildung).

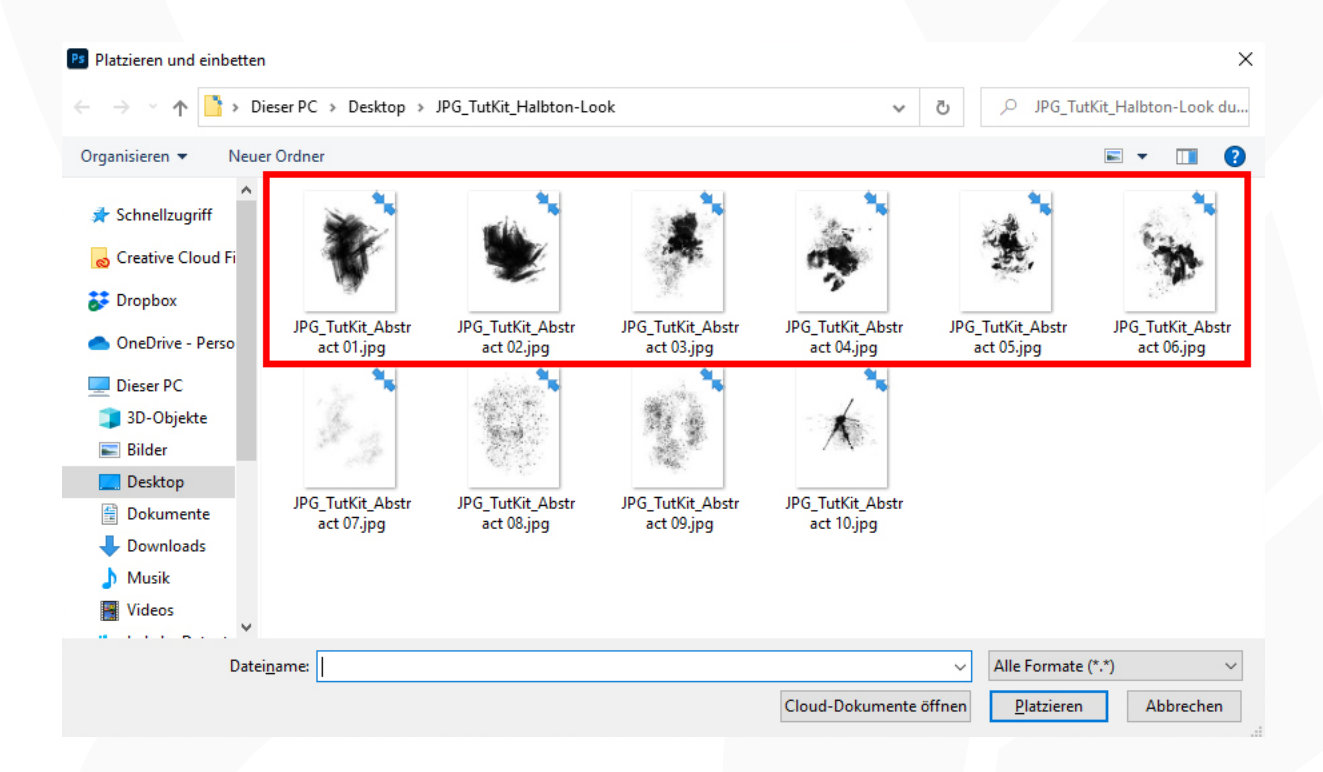

**b. Hinweis:** Du kannst das Bild mit der Struktur bereits jetzt skalieren, rotieren und wie gewünscht positionieren, solange du die gesamte Struktur innerhalb der Arbeitsfläche positionierst. Drücke anschließend die Eingabetaste. Sobald du die Struktur jedoch so platzieren möchtest, dass sie zum Teil außerhalb der Arbeitsfläche liegt, dann drücke am besten ohne weitere Bearbeitungen direkt die Eingabetaste. Nach Ablauf der Aktion hast du auch noch die Möglichkeit, die Größe, Ausrichtung und Position der Struktur zu ändern (siehe Punkt 11 dieser Anleitung). So vermeidest du im Zweifel auffällige Schnittkanten an der Struktur.

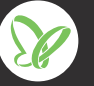

# **ANLEITUNG ZUR AKTION** Photoshop-Aktion "Halbton-

**3/5**

#### **Look" zur Bearbeitung von Immobilienfotos**

**c.** Nach Platzieren der ersten Struktur und dem weiteren Verlauf der Aktion öffnet sich das Fenster *Plat*zieren und einbetten erneut. Wähle dieses Mal ein beliebiges Bild aus dem Ordner "JPG\_TutKit\_Halbton-Look" aus.

**Tipp:** Um später einen markanten Farbklecks mit deiner Hintergrundfarbe im Bild vorzufinden, wähle beim vierten Bild eine flächige Struktur aus den Dateien mit der Nummerierung 01 bis 06.

- **d.** Beachte auch für die in 7c eingefügten Strukturen die Ausführungen in 7b zum Platzieren der Strukturen.
- **e.** Die Schritte 7c und 7d werden nun mehrfach wiederholt, bis du insgesamt fünf Bilder eingefügt hast.
- **8.** Die Aktion ist beendet. Nun hast du die Möglichkeit dein Ergebnis anzupassen (siehe 9 bis 11).
- **9. Farbklecks einblenden:** Die Struktur, die du als viertes Bild ausgewählt hast, aktivierst du, indem du die Ebene "Foto 4" einblendest.

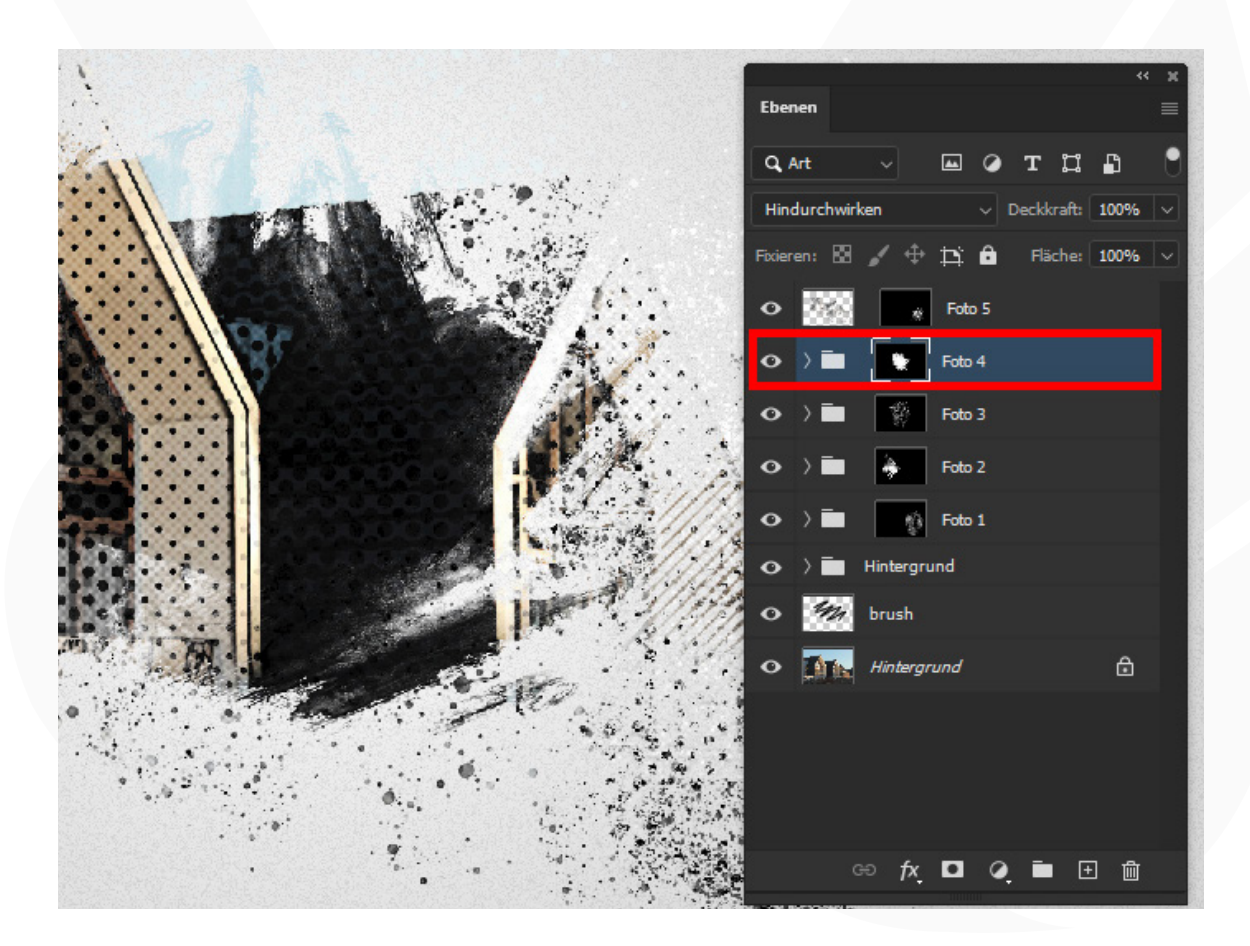

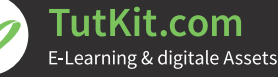

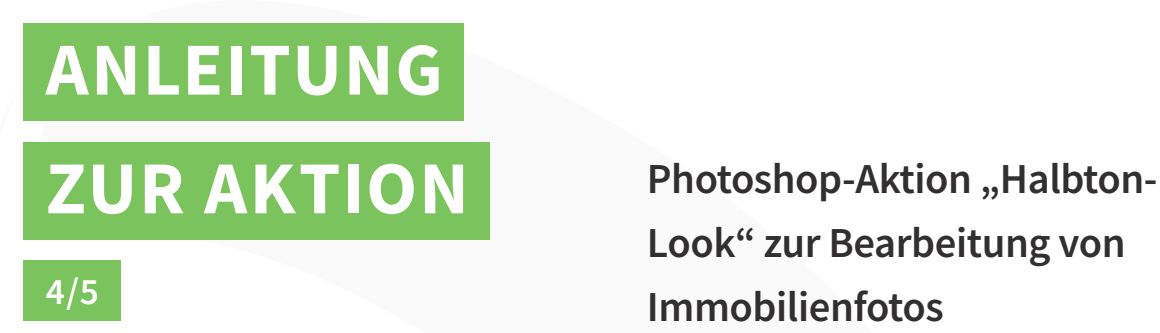

#### **Look" zur Bearbeitung von Immobilienfotos**

10. Hintergrundfarbe anpassen: Öffne den Ordner "Hintergrund". Klicke doppelt auf die Ebenenminiatur der Ebene "Farbfüllung". Wähle deine Hintergrundfarbe aus.

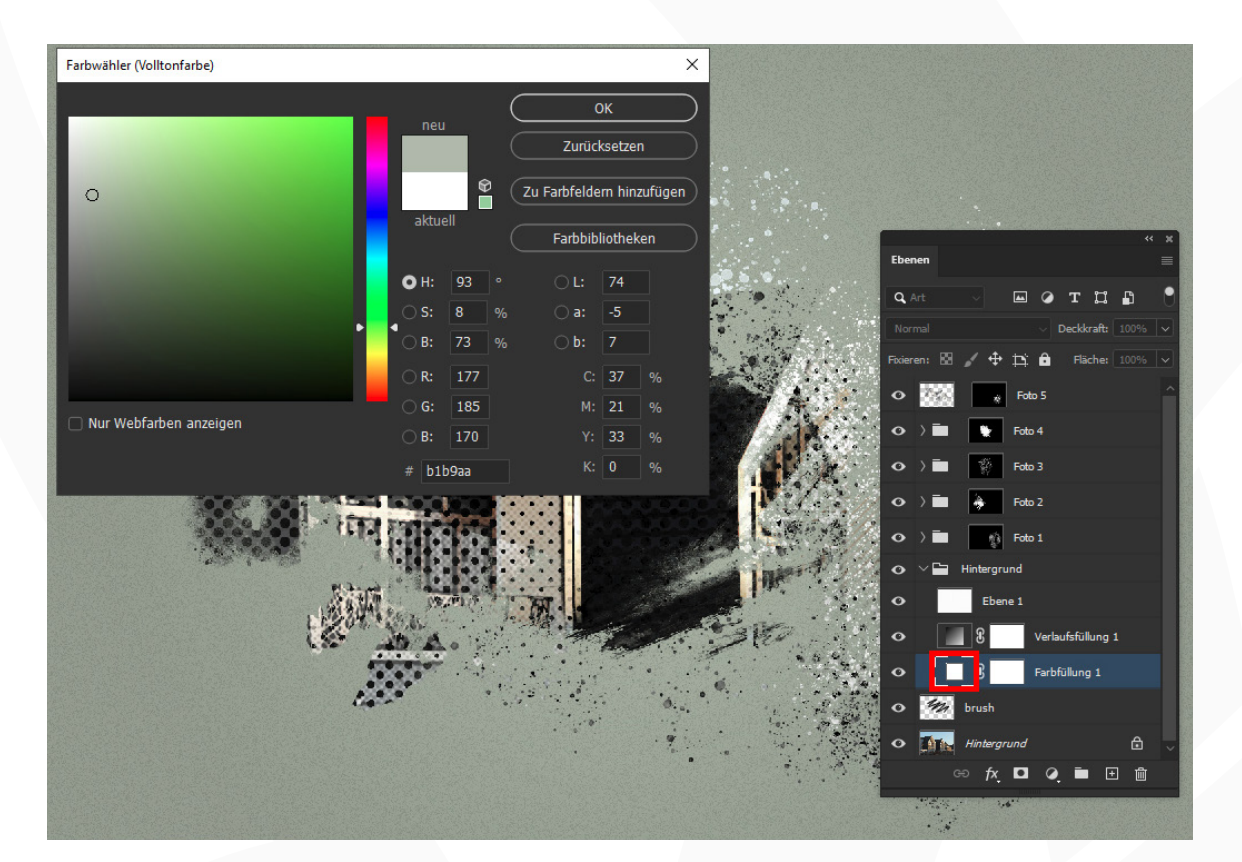

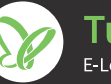

## **5/5 ANLEITUNG ZUR AKTION** Photoshop-Aktion "Halbton-

#### **Look" zur Bearbeitung von Immobilienfotos**

11. **Farbkleckse anpassen:** Wähle die Masken der Ordner "Foto 1", "Foto 2", "Foto 3", "Foto 4" oder "Foto 5", um die jeweiligen Strukturen zu verschieben oder zu transformieren.

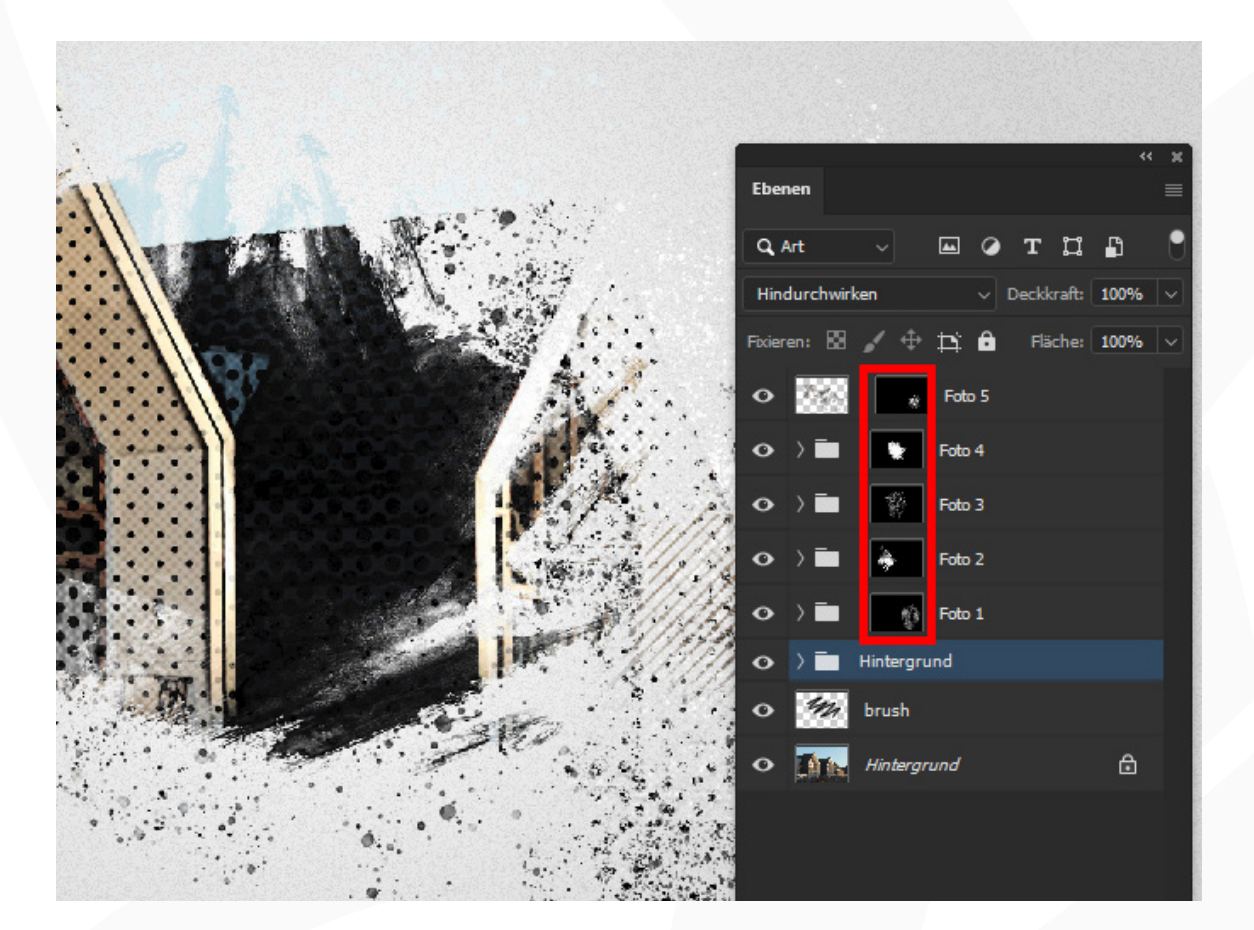

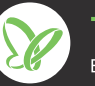